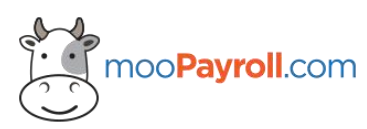

moo**Payroll**.com Level 28, The Gardens South Tower, Mid Valley City, Lingkaran Syed Putra, Kuala Lumpur 59200, Malaysia. +603-26308322 www.moopayroll.com

- 1) How to process the payroll?
- Login as Super Admin / Admin > Payroll (Left Panel) > Salary / Bonus / Commission tab
- Select an employee and click on 'Generate'
- After payroll generated successfully, there are 2 buttons will be displayed.
	- i) 'Process' button: To click on this button after you double check figure of payroll is correct. Once clicked on 'Process', it will process to history detail for that payroll month.
	- ii) 'Revert' button: To click on this button for selected employee if figure is incorrect
- Functions of drop-down list (In payroll detail):

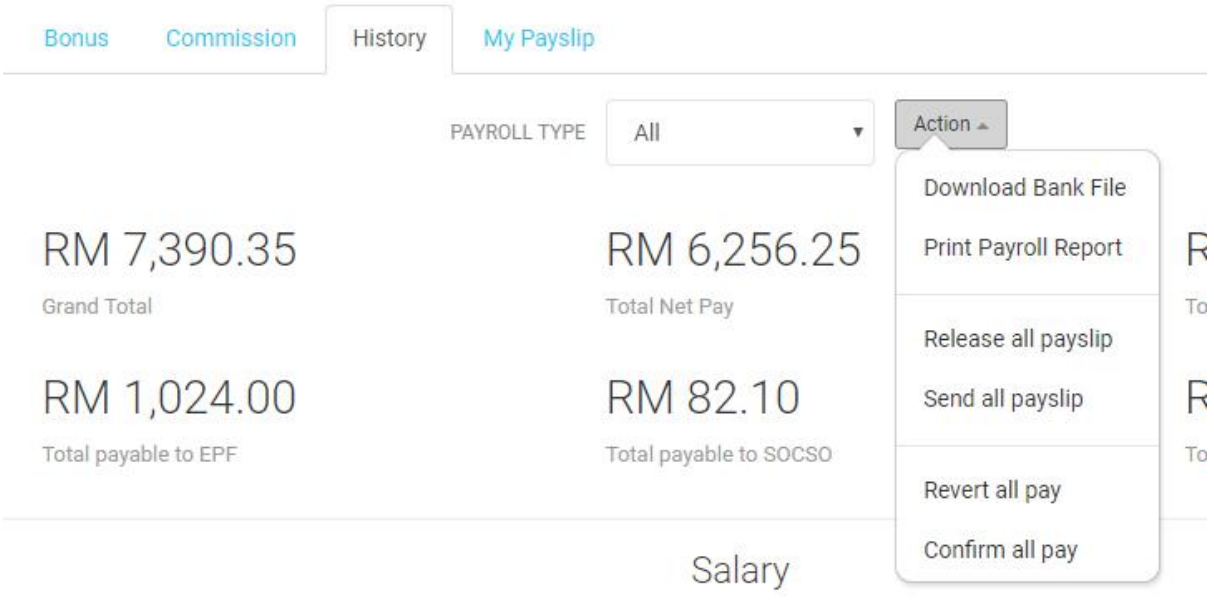

# Transfer

i) Confirm all pay: To confirm all payroll (salary / bonus / commission). It also can confirm single pay, please refer as below:

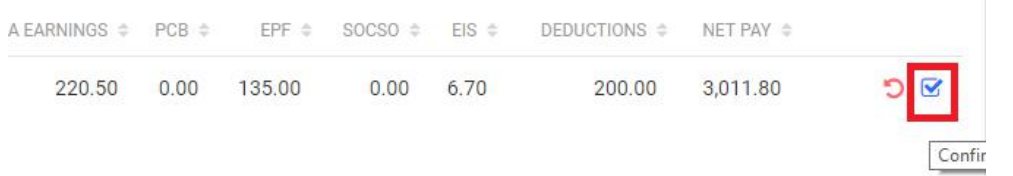

ii) Release all payslip: To revert all payroll (salary / bonus / commission) which is confirmed pay

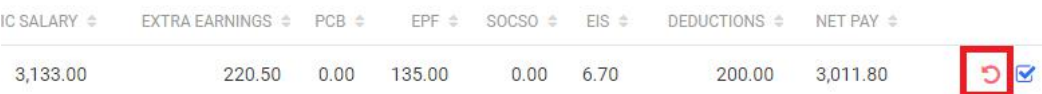

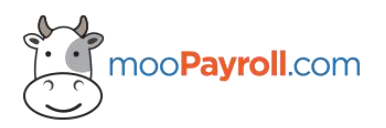

iii) Send all payslip: To send all payroll (salary / bonus / commission) which is confirmed pay to employee with email address. It also can send single payslip, please refer as below:

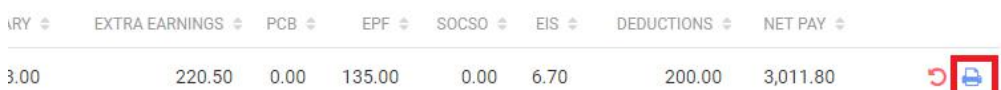

iv) Release all payslip: To release all payroll (salary / bonus / commission) which is confirmed pay. After release, employee can see their own payslip. it also can release single payslip, please refer as below:

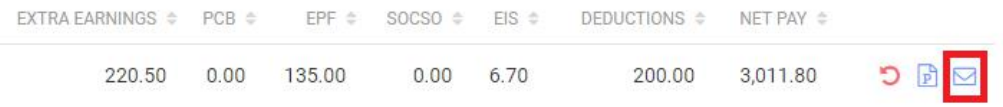

- Close pay for that month, but make sure to confirmed the all pay.

2) How to revert back to previous month?

- Login as Super Admin / Admin > Payroll (Left Panel) > Salary / Bonus / Commission tab
- Click on button which is beside 'Pay For' for revert back to previous month

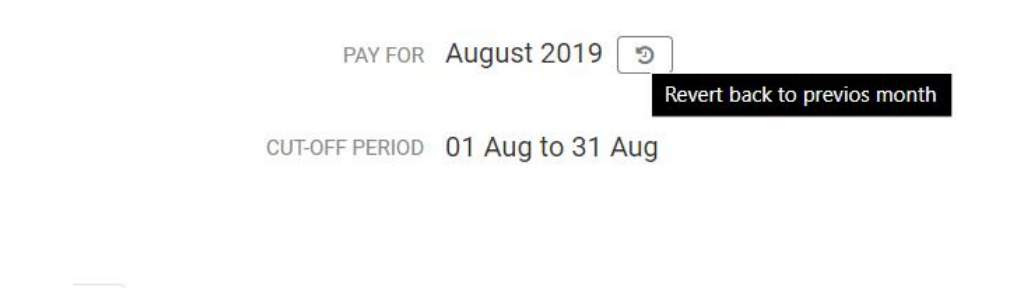

#### **3) How to download bank file for bank submission?**

- Login as Super Admin / Admin > Payroll (Left Panel) > Download File tab
- Select the Bank, File Type and other filter, then click on Download

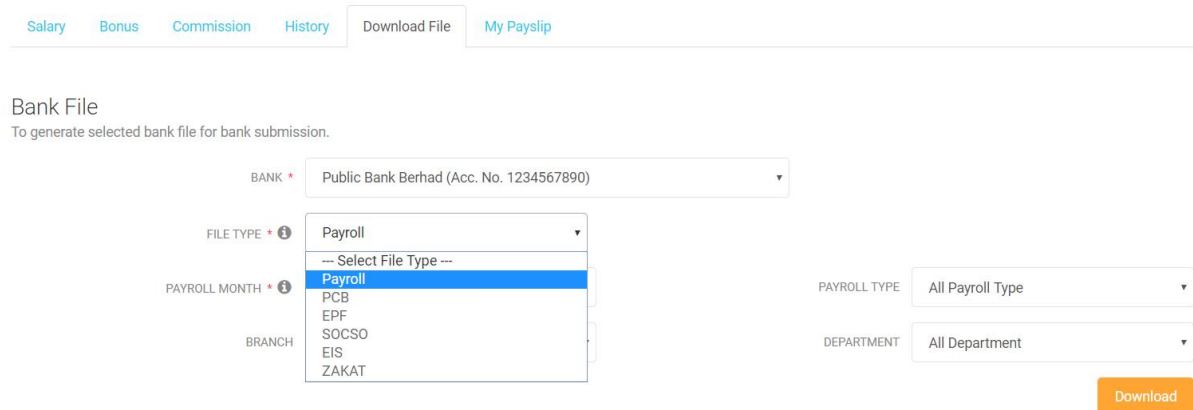

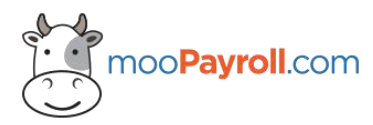

Level 28, The Gardens South Tower, Mid Valley City, Lingkaran Syed Putra, Kuala Lumpur 59200, Malaysia. +603-26308322 www.moopayroll.com

#### **4) How to setup overtime rate for employee?**

- Login as Super Admin / Admin > Employee (Left Panel) > Select an Employee > Earning tab
- Default value of Day Per Month is 8 days, and Hour Per Day is 8 hours.
- There are only 4 overtimes (Normal Day, Rest Day, Holiday & Extra Pay).
- There are two types of overtime mode:

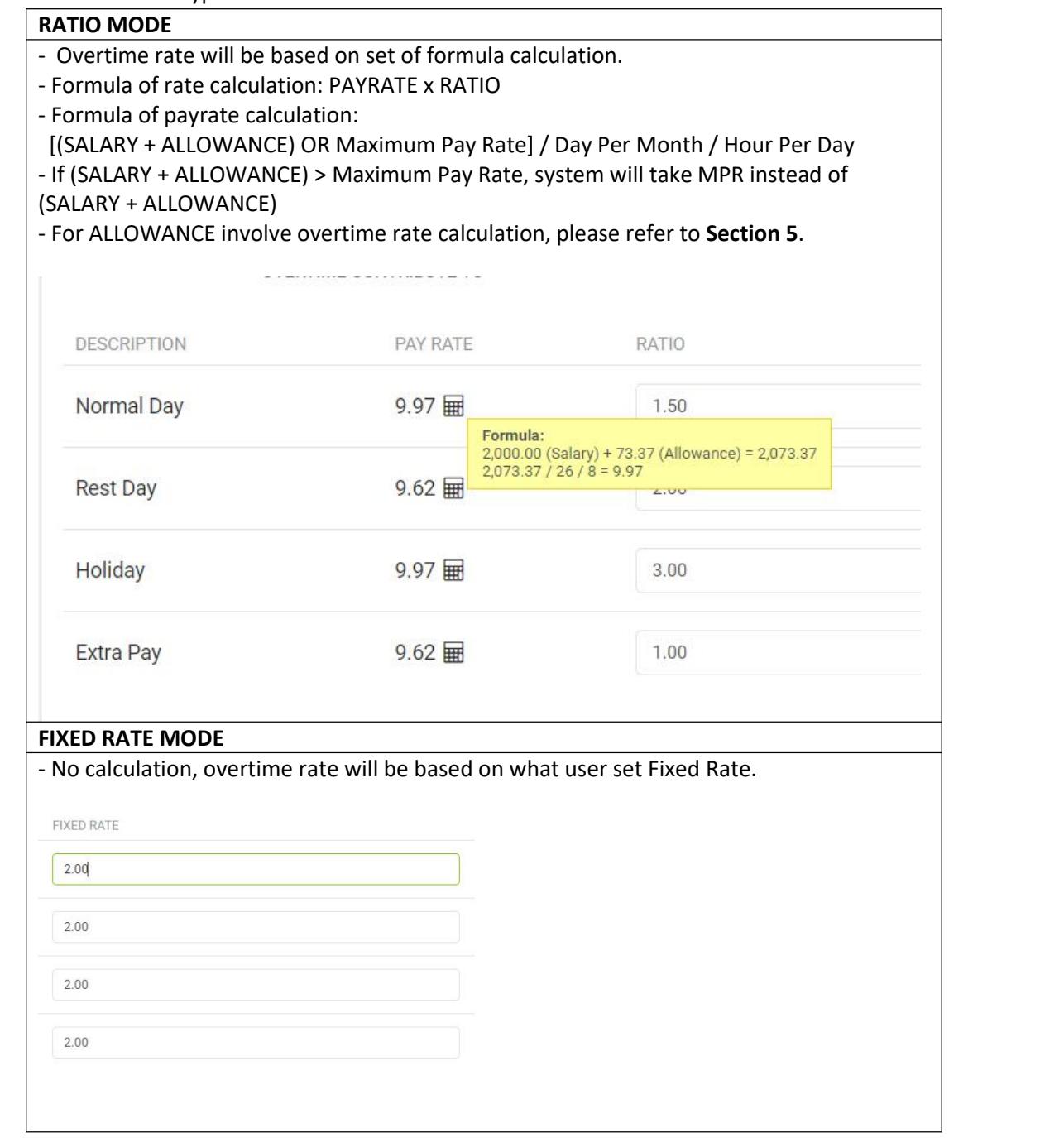

- In Payroll screen, overtime rate will be displayed according on which mode that user select.

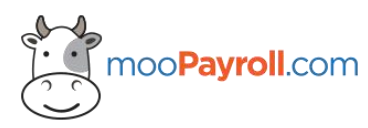

moo**Payroll**.com Level 28, The Gardens South Tower, Mid Valley City, Lingkaran Syed Putra, Kuala Lumpur 59200, Malaysia. +603-26308322 www.moopayroll.com

#### **5) How select allowance to involve overtime rate calculation?**

- Login as Super Admin / Admin > Employee (Left Panel) > Select an Employee > Payroll Item tab

- Add / Edit an allowance > Allowance popup screen will be displayed > Select 1 or multiple option for Apply Overtime Ratio Calculation field > Click on Save.

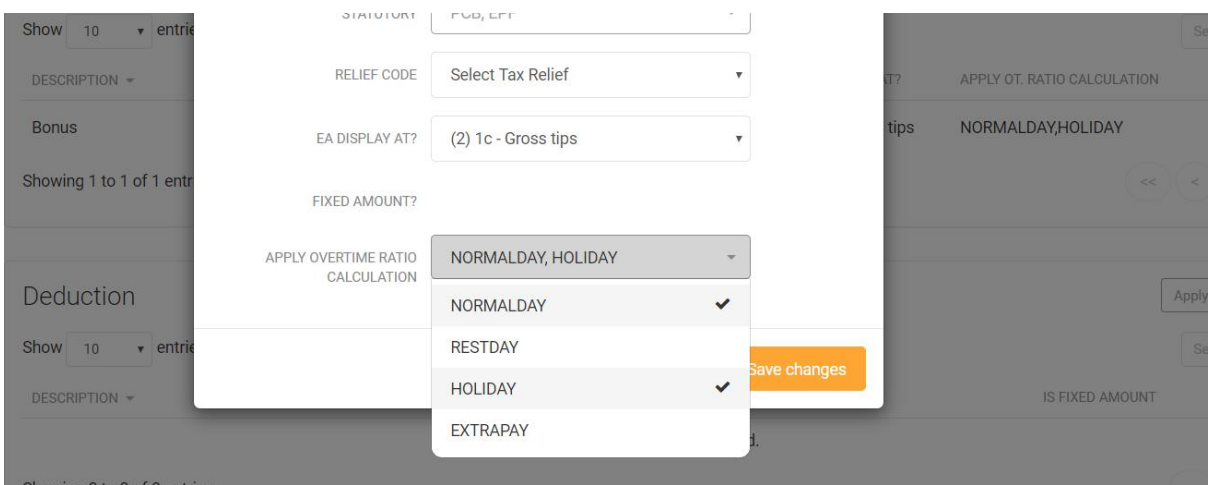

#### **6) How to download C.P.8D e-Data file?**

- Login as Super Admiin / Admin > Report (Left Panel) > Government tab
- Select 'Income Tax E Form (Page 1 & 2)' report
- Select year and click on C.P.8D (Part A) OR (Part B) buttons to download file

#### **7) How to know PCB calculation result after generate payroll?**

- Login as Super Admin / Admin > Payroll (Left Panel) > Salary / Bonus / Commission tab

- After generated payroll (Salary / Bonus / Commission) for selected employee, click on PCB amount to pop out the PCB calculation result.

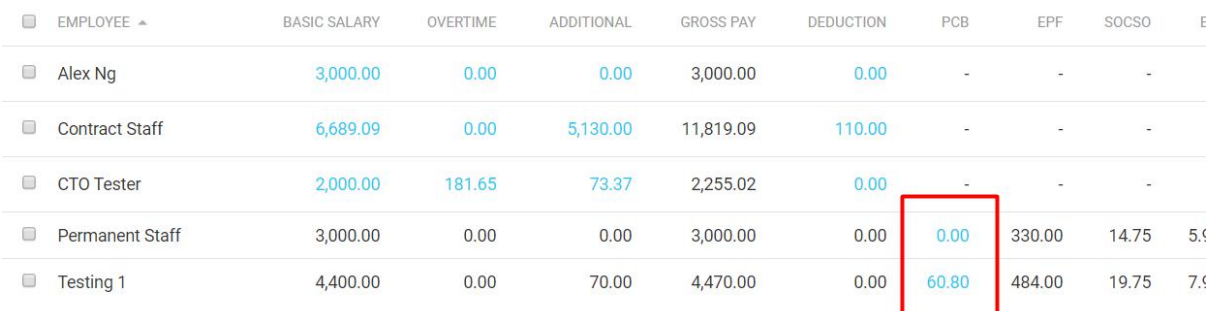

- PCB calculation result pop will be this:

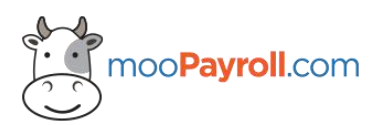

Level 28, The Gardens South Tower, Mid Valley City, Lingkaran Syed Putra, Kuala Lumpur 59200, Malaysia. +603-26308322 www.moopayroll.com

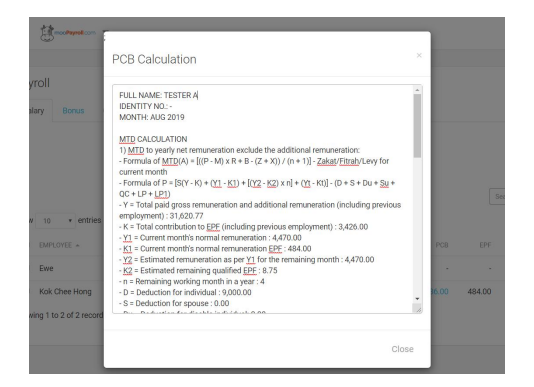

### **8) How the PCB / EPF / SOCSO / EIS paid byEmployer?**

- Login as Super Admin / Admin > Employee (Left Panel) > Select an employee > Statutory tab
- There are 4 options to set for paid for Employer as below:
	- i) All PCB Pay By Employer?
	- ii) All EPF Pay By Employer?
	- iii) All SOCSO Pay By Employer?
	- iv) All EIS Pay By Employer?

- If you set PCB pay by Employer, which means net pay will exclude PCB after generated payroll

- In Payroll screen (Generate Salary / Bonus / Commission & Payroll Detail) will show indicator (\*) for statutory which is paid by employer

#### **9) How to setup staff Allowance?**

- Login as Super Admin / Admin > Employee (Left Panel) > Select an employee > Payroll Item tab > Allowance

- You able to add / update / delete the allowance

- **NOTE: Starting from 1 st April 2020, Category field for ad/ edit allowance will be removed.**

#### **10) How to filter employee before payroll generation?**

- Login as Super Admin / Admin > Payroll (Left Panel) > Salary / Bonus / Commission tab

- There are few selections for filter payroll (Employee Range Display, Race, Designation, Department and Branch).

- For 'Employee Range Display' filter, if total of employee with pending payroll is more than 20, then default value will be 'Show Top 20 Employee(s)', else will be 'Show All Employee(s)'.

# - **NOTE: Starting from 21 st April 2020, it'snew feature let user filter employee before generate payroll.**